#### **Errata**

Title & Document Type: 71500A and 70820A Microwave Transition Analyzer

**Quick Start Guide** 

Manual Part Number: 70820-90047

Revision Date: November 1, 1992

#### **HP References in this Manual**

This manual may contain references to HP or Hewlett-Packard. Please note that Hewlett-Packard's former test and measurement, semiconductor products and chemical analysis businesses are now part of Agilent Technologies. We have made no changes to this manual copy. The HP XXXX referred to in this document is now the Agilent XXXX. For example, model number HP8648A is now model number Agilent 8648A.

#### **About this Manual**

We've added this manual to the Agilent website in an effort to help you support your product. This manual provides the best information we could find. It may be incomplete or contain dated information, and the scan quality may not be ideal. If we find a better copy in the future, we will add it to the Agilent website.

#### **Support for Your Product**

Agilent no longer sells or supports this product. You will find any other available product information on the Agilent Test & Measurement website:

#### www.tm.agilent.com

Search for the model number of this product, and the resulting product page will guide you to any available information. Our service centers may be able to perform calibration if no repair parts are needed, but no other support from Agilent is available.

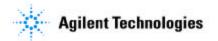

### **Quick Start Guide**

# **HP 71500A and HP 70820A Microwave Transition Analyzer**

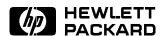

HP Part No. 70820-90047 Printed in USA November 1992

**Edition B.0.0** 

#### Notice

The information contained in this document is subject to change without notice.

Hewlett-Packard makes no warranty of any kind with regard to this material, including, but not limited to, the implied warranties of merchantability and fitness for a particular purpose. Hewlett-Packard shall not be liable for errors contained herein or for incidental or consequential damages in connection with the furnishing, performance, or use of this material.

#### Restricted Rights Legend.

Use, duplication, or disclosure by the U.S. Government is subject to restrictions as set forth in subparagraph (c) (1) (ii) of the Rights in Technical Data and Computer Software clause at DFARS 252.227-7013 for DOD agencies, and subparagraphs (c) (1) and (c) (2) of the Commercial Computer Software Restricted Rights clause at FAR 52.227-19 for other agencies.

©Copyright Hewlett-Packard Company 1992

All Rights Reserved. Reproduction, adaptation, or translation without prior written permission is prohibited, except as allowed under the copyright laws.

1400 Fountaingrove Parkway, Santa Rosa, CA 95403-1799, USA

### General Safety Considerations

#### **WARNING**

Before this instrument is switched on, make sure it has been properly grounded through the protective conductor of the ac power cable to a socket outlet provided with protective earth contact.

Any interruption of the protective (grounding) conductor, inside or outside the instrument, or disconnection of the protective earth terminal can result in personal injury.

#### WARNING

There are many points in the instrument which can, if contacted, cause personal injury. Be extremely careful.

Any adjustments or service procedures that require operation of the instrument with protective covers removed should be performed only by trained service personnel.

#### **CAUTION**

Before this instrument is switched on, make sure its primary power circuitry has been adapted to the voltage of the ac power source.

Failure to set the ac power input to the correct voltage could cause damage to the instrument when the ac power cable is plugged in.

#### **CAUTION**

Total input signal power to the HP 71500A's front-panel channel inputs must not exceed 16 dBm. Because there is no RF input attenuator, power in excess of 16 dBm may damage the instrument.

#### **HP 71500A Microwave Transition**

### Analyzer - At A Glance $_{\rm Why\ are\ there\ two\ tutorials}$

This quick start guide contains two tutorials that introduce you to the microwave transition analyzer. You'll need about 20 minutes to complete the steps. After completing the tutorial, refer to the HP 71500A and HP 70820A User's Guide for a complete discussion of product features.

For optimum performance as a stimulus-response test system, your microwave transition analyzer is designed to control a signal source. This is referred to as a configured system. Operation in an unconfigured system offers additional measurement capability.

- Tutorial 1 shows operation of a configured system.
- Tutorial 2 shows operation of an unconfigured system.

If your system is configured, you can also perform tutorial 2.

Refer to the HP 71500A Series Installation and Verification for information on installing and configuring your instrument.

#### Understanding the basic controls

The HP 71500A microwave transition analyzer consists of the HP 70820A microwave transition analyzer module, the HP 70004A color display and mainframe, and a custom keypad that snaps into the front panel of the HP 70004A display. The figure on the following page shows the main controls for using the instrument.

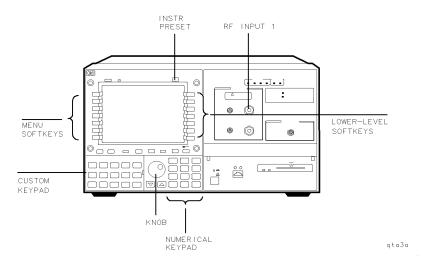

- The INST PRESET key (instrument preset key) sets the microwave transition analyzer to a preset condition.
- The RF Input 1 Connector is one of the two inputs to the HP 71500A.
- The menu softkeys allow access to two pages of primary functions. To access the second page, press the bottom softkey.
- The lower-level softkeys give users a wide range of choices in most menus.
- The numerical keypad and knob are used to manually enter data.
- The custom keypad supplies quick access to common instrument functions. (Each of these functions can also be accessed using the softkey menus.)

In the text of this quick start guide,

- boxed letters indicate normal front-panel keys.
- shadow letters indicate softkeys.

### **Quick Start Guide**

#### Contents

| Tutorial 1. Using a Configured System                      |    |
|------------------------------------------------------------|----|
| Step 1. Display a continuous wave signal                   | 9  |
| Step 2. Save a trace                                       |    |
| Step 3. Use the noise filter                               |    |
| Step 4. Use the markers menu                               |    |
| Step 5. Recall a trace                                     |    |
| Step 6. Display a pulsed RF signal                         |    |
| Step 7. Store internal settings (states)                   |    |
| Step 8. Use the automatic measurements table               |    |
| Step 9. Remove the automatic measurements table from the   |    |
| screen                                                     |    |
| Step 10. Display video feedthrough                         |    |
| Step 11. Recall states                                     |    |
| Step 12. Measure the risetime of an RF pulse               | 19 |
| Step 13. Measure the falltime of an RF pulse               |    |
| Tutorial 2. Using an Unconfigured System                   |    |
| Step 1. Measure frequency and power                        | 24 |
| Step 2. Normalize the system for a vector voltage measured |    |
| 26                                                         |    |
| Step 3. Make a vector voltage measurement                  | 28 |

### **Tutorial 1.** Using a Configured **System**

Perform the tasks in this tutorial in the order given. Doing them out of sequence may require extra steps. The time needed to finish all of these tasks is usually less than 20 minutes.

qta1a

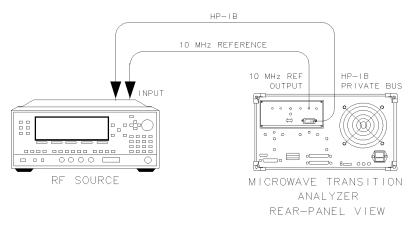

Cable connections in a configured system.

#### Step 1. Display a continuous wave signal

- 1. Connect a cable between your signal source output and the input to the microwave transition analyzer's RF INPUT 1.
- 2. Connect a cable between the rear-panel MOD OUTPUT of the HP 70820A module and the signal source's pulse modulation input.
- 3. Press (INSTR PRESET).
- 4. Press RF out ON|OFF until ON is underlined.

You should now have a continuous wave (CW) signal on the screen. The display should look similar to the following figure.

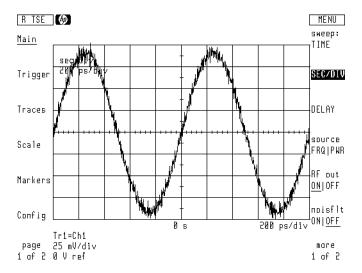

#### Step 2. Save a trace

- 1. Press Traces to enter the Traces menu.
- 2. Press the following softkeys:

store trace

TO MEM1

This saves the trace on the screen in memory block number 1.

### Step 3. Use the noise filter

- 1. Press Main to enter the Main menu.
- 2. Press noisflt ON|OFF until ON is underlined.

This filters the noise on the signal.

### Step 4. Use the markers menu

- 1. Press Markers to enter the Markers menu.
- 2. Press the  $mkr \rightarrow and then HIGHEST PEAK$ .

This is one example of how the options in the Markers menu can help you to interpret measurements.

#### Step 5. Recall a trace

- 1. Press Traces to enter the Traces menu.
- 2. Press the following softkeys:

input: Ch1

MEMx

MEM1

You now have the CW signal that you saved earlier back on the screen.

### Step 6. Display a pulsed RF signal

- 1. Press (INSTR PRESET).
- 2. Get into the States menu by pressing the following softkeys:

page 1 of 2

States

3. Press the following softkeys:

more 1 of 2

PULSED TIME

4. Get into the Pulsgen menu by pressing the following softkeys:

page 1 of 2

Pulsgen

5. Press RF src PUL|CW until PUL (pulse), is underlined.

6. Get into the Main menu by pressing the following softkeys:

7. Press RF out ON|OFF until ON is underlined.

The signal should look similar to the following figure. The top trace (Tr1) shows the real input data. The burst of RF is used only for visual effect. The bottom trace (Tr3) shows the demodulated signal from the input at channel 1.

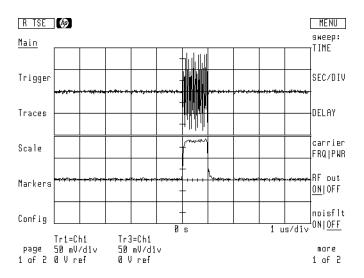

### Step 7. Store internal settings (states)

1. Get into the States menu by pressing the following softkeys:

```
page 1 of 2
States
```

2. Press the following softkeys:

```
save state
SAVE STATE 1
```

The instrument will save the state in memory even if power is cycled. We will recall this state later.

## Step 8. Use the automatic measurements table

- 1. Get into the Pulsegen menu by pressing Pulsgen.
- 2. Press the following softkeys to put more than one duty cycle on the screen:

```
WIDTH | DUT CYC until DUT CYC is highlighted.

25
%
page 2 of 2
Main

50
us
```

3. Get into the Measure menu by pressing the following softkeys:

```
page 1 of 2
Measure
```

4. Press the following softkeys to select trace 3 (the bottom trace) as the trace to be measured:

```
MsrTrc: TR1
TR3
```

5. Press MEASURE ALL.

This provides quick access to multiple measurements that the microwave transition analyzer system performs automatically.

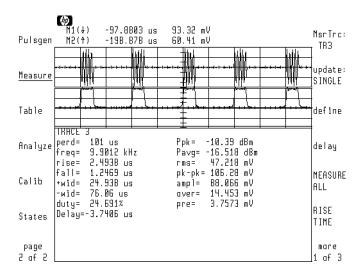

Step 9. Remove the automatic measurements table from the screen

1. Press the following softkeys:

update: SINGLE

OFF

2. Get into the Markers menu by pressing the following softkeys:

page 2 of 2 Markers

3. Press MARKERS OFF.

You have just deleted the automatic measurements table and the markers from the screen.

#### Step 10. Display video feedthrough

- 1. Press Main to get into the Main menu.
- 2. Change the displayed time per division by pressing the following keys:

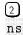

3. If necessary, press **DELAY** and adjust with the front-panel knob until the leading edge of the pulse is displayed as shown below.

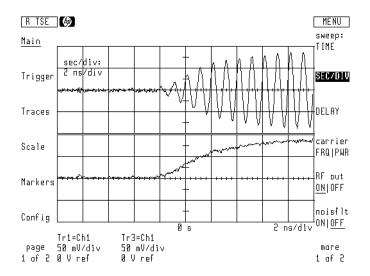

4. Change the channel of measurement to channel 1 by pressing the following softkeys:

page 1 of 2 Measure MsrTrc: TR3

5. Separate the RF from the video feedthrough and display the RF by pressing the following softkeys:

page 2 of 2
noisflt ON|OFF until ON is underlined.
more 1 of 2
sweep options
CH1 = VID/RF until VID (video) is underlined.

The pulse modulator in this signal source (an HP 83640A is being used in this example) is of such a high quality that video feedthrough is minimal and both traces appear to be straight lines.

### If a message is displayed

If the screen displays Synchronous modulation not allowed for profile. Can't find proper carrier mix, then the two signals are synchronous. The source frequency needs to be adjusted slightly. The microwave transition analyzer system can do this automatically. To fix this problem, press the following softkeys: Pulsgen,

more 1 of 2, modify: SYNTH, and then SYNTH.

6. Autoscale the video feedthrough by pressing the following softkeys:

Scale

#### AUTO-SCALE

The following figure has an example of what you might expect to find on the screen for this signal source or another of its quality.

7. Take an automatic peak-to-peak measurement of the video feedthrough by pressing the following softkeys:

The following figure shows the video feedthrough of a pulse originating from an HP 83640A.

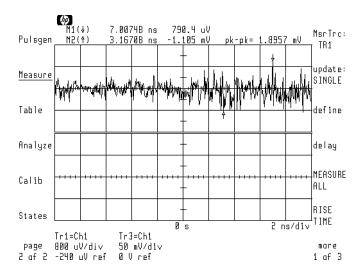

Step 11. Recall states

- 1. Press States to access the States menu.
- 2. Press the following softkeys:

You should have the pulse display that you saved earlier in Step 6 back on the screen.

### Step 12. Measure the risetime of an RF pulse

1. Press the following keys to change the time per division shown on the screen:

SEC/DIV

2)

ns

- 2. If necessary, press delay and adjust the delay with the front-panel knob until the leading edge of the pulse is displayed.
- 3. Get into the Measure menu by pressing the following softkeys:

page 1 of 2

Measure

4. Press the following softkeys to change the trace to be measured to trace 3:

Msr Trc: TR1

TR3

#### 5. Press RISE TIME.

Note the automatic measurement results that appear at the top of the screen.

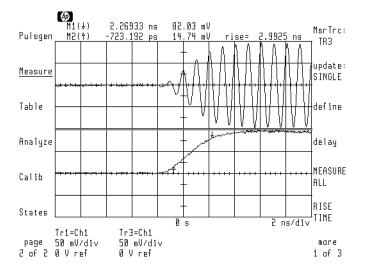

#### Step 13. Measure the falltime of an RF pulse

- 1. Press States to access the States menu.
- 2. Press the following softkeys to get the RF pulse that you saved states for earlier, back on the screen:

recall state RECALL STATE 1

3. Adjust delay by pressing the following keys:

DELAY

1

us

4. Adjust the time per division shown on the screen by pressing the following keys:

SEC/DIV

(2)

ns

The trailing edge of the pulse should now appear on the screen as shown in the following figure.

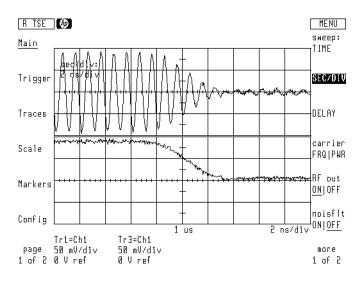

5. Get into the Measure menu by pressing the following softkeys:

page 1 of 2

Measure

6. Press the following softkeys to make trace 3 the trace to be measured:

Msr Trc: TR1
TR3

7. Press more 1 of 3 and then FALLTIME. Note the automatic measurements that appear at the top of the screen.

#### Tutorial 2. Using an Unconfigured System

Perform the tasks in this tutorial in the order given. Doing them out of sequence may require extra steps. The time needed to finish all of these tasks (excluding calibration) is usually less than 20 minutes.

You do not need to configure a signal source to the HP 71500A microwave transition analyzer system to do the tasks in this chapter. You will, however, need the following equipment:

- An HP 71500A microwave transition analyzer system
- A signal source
- Two 2.4 mm (f) bulkhead to APC-3.5 mm (f) adapters
- Two SMA cables
- A power splitter
- A device to test vector voltage transmission (for example, a limiter or a filter)

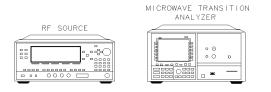

qta2a

No connecting cables are needed in an unconfigured system.

#### Step 1. Measure frequency and power

- 1. Press  ${\tt Config}$  ,  ${\tt RF}$   ${\tt Source}$  ,  ${\tt RF}$   ${\tt src:}$  , and then  ${\tt NONE}$  to ensure your source is unconfigured.
- 2. Connect the oscillator under test to the channel 1 input as shown below.

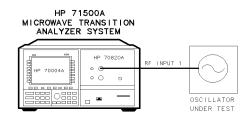

qta4a

- 3. Set the oscillator frequency to 3.1 GHz and its output power level to -2.1 dBm. Turn the oscillator power on.
- 4. Press (INSTR PRESET).
- 5. Press more 1 of 2.
- 6. Press sig trk ON | OFF until ON is underlined.
- 7. Access the States menu by pressing the following softkeys:

8. Press FREQ & POWER.

The results of this measurement are displayed on the screen as shown below.

The displayed measurement reads -3.82 dBm when the input is -2.1 dBm because the cable loss is fairly heavy for this particular setup.

This procedure is for a frequency and power measurement of one input. The microwave transition analyzer system can, however, determine the frequency and power of up to five signals at one time.

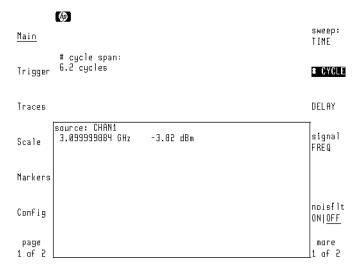

#### Step 2. Normalize the system for a vector voltage measurement

1. Connect the signal source to a power splitter and the microwave transition analyzer system as shown below.

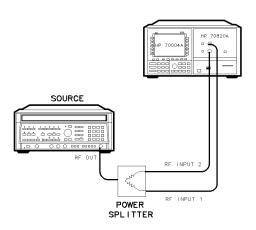

qta5a

- 2. Set the frequency of the signal source to 1 GHz and the power level to  $-10.0~\mathrm{dBm}$ .
- 3. Press (INSTR PRESET).
- 4. Access the States menu by pressing the following softkeys:

```
page 1 of 2
States
```

5. Press VECTOR VOLTAGE.

You should now have only a table on the screen. The source signal is no longer visible on the screen.

6. Access the Table menu by pressing the following softkeys:

7. Set the reference to zero by pressing the following softkeys:

```
delta (off)
SET REF.
```

You have just normalized the system (adjusted for the losses of the system) to make an accurate vector voltage measurement.

#### Step 3. Make a vector voltage measurement

1. Connect the device under test (DUT) to the normalized measurement setup as shown below.

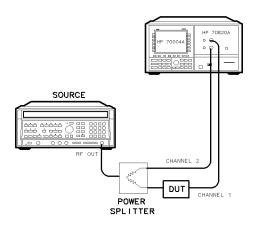

qta6a

2. Read the results at the top of the screen as shown below.

The example shows the measurements for a 1.5 GHz low-pass filter. The left number in the table shown on the screen is the input frequency. The center number shows the insertion loss of the DUT. The right number shows the phase shift caused by the DUT.

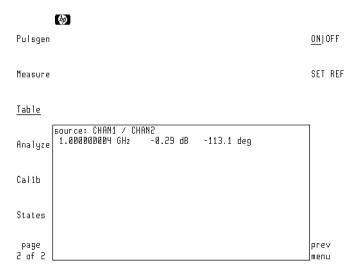